IEEE PDF eXpress

Check PDF format of the manuscript

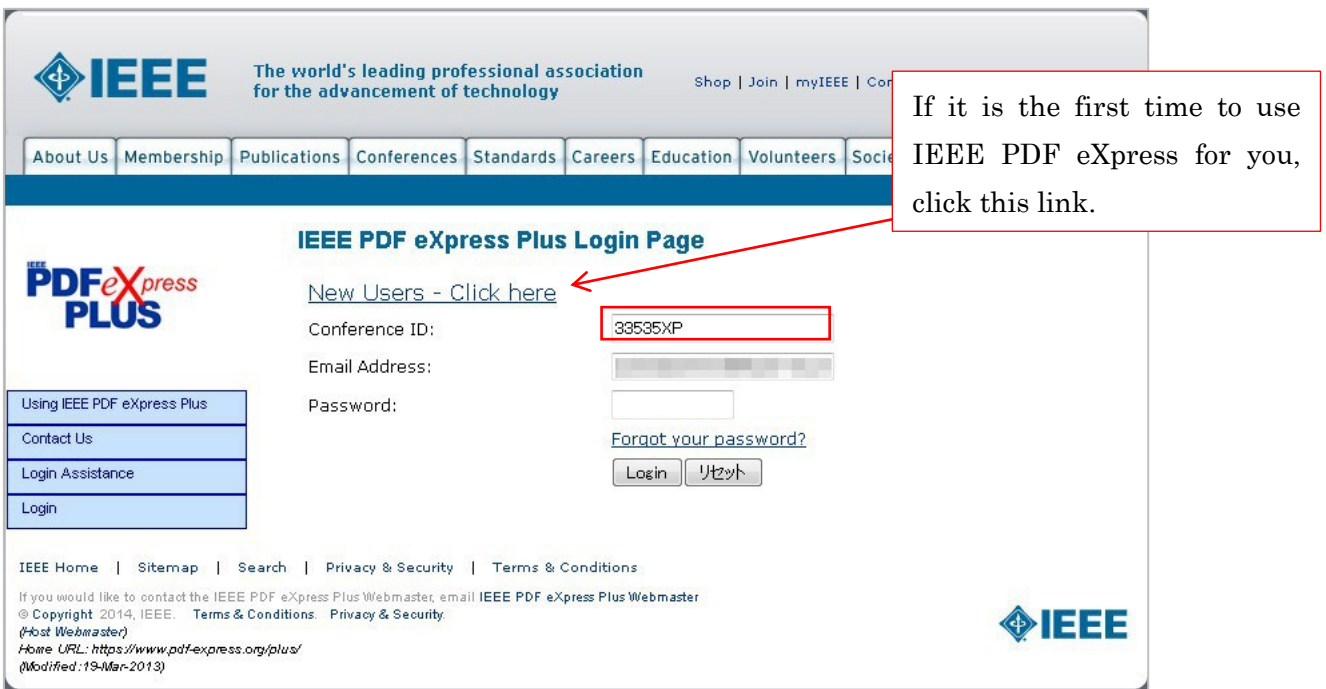

Login or Click "New Users" to create your account

Create Account : Input e-mail address and "Submit"

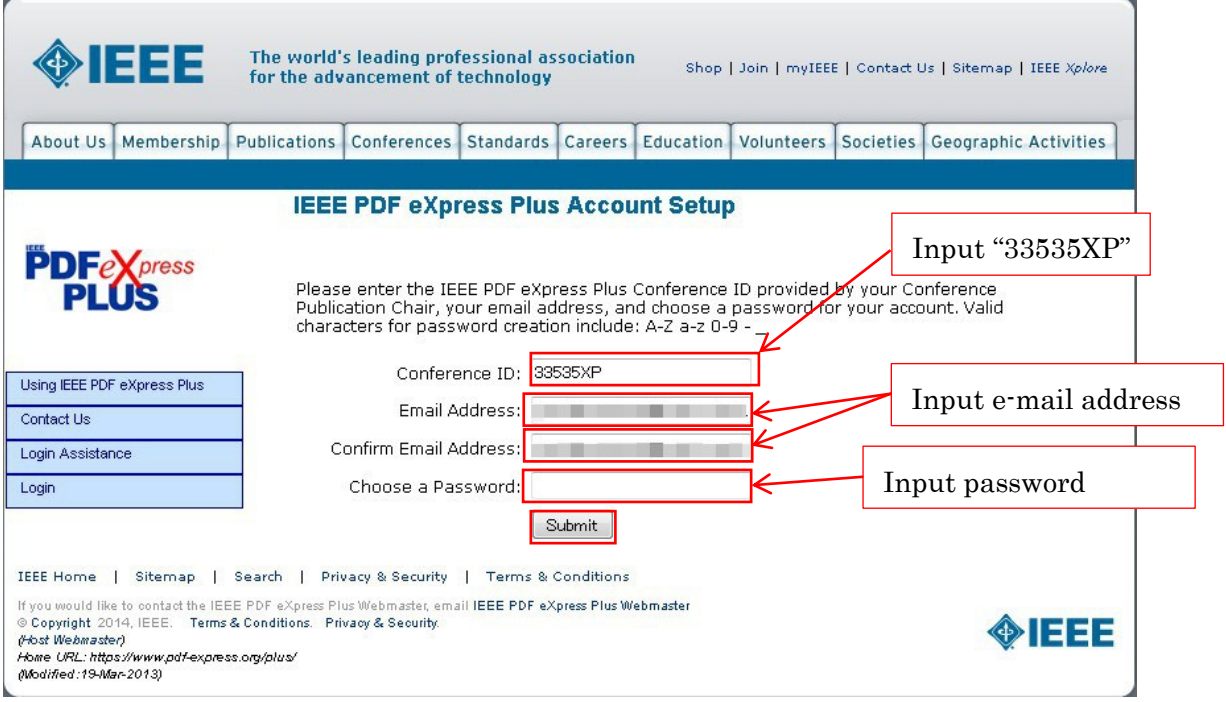

## Input personal information and "Submit"

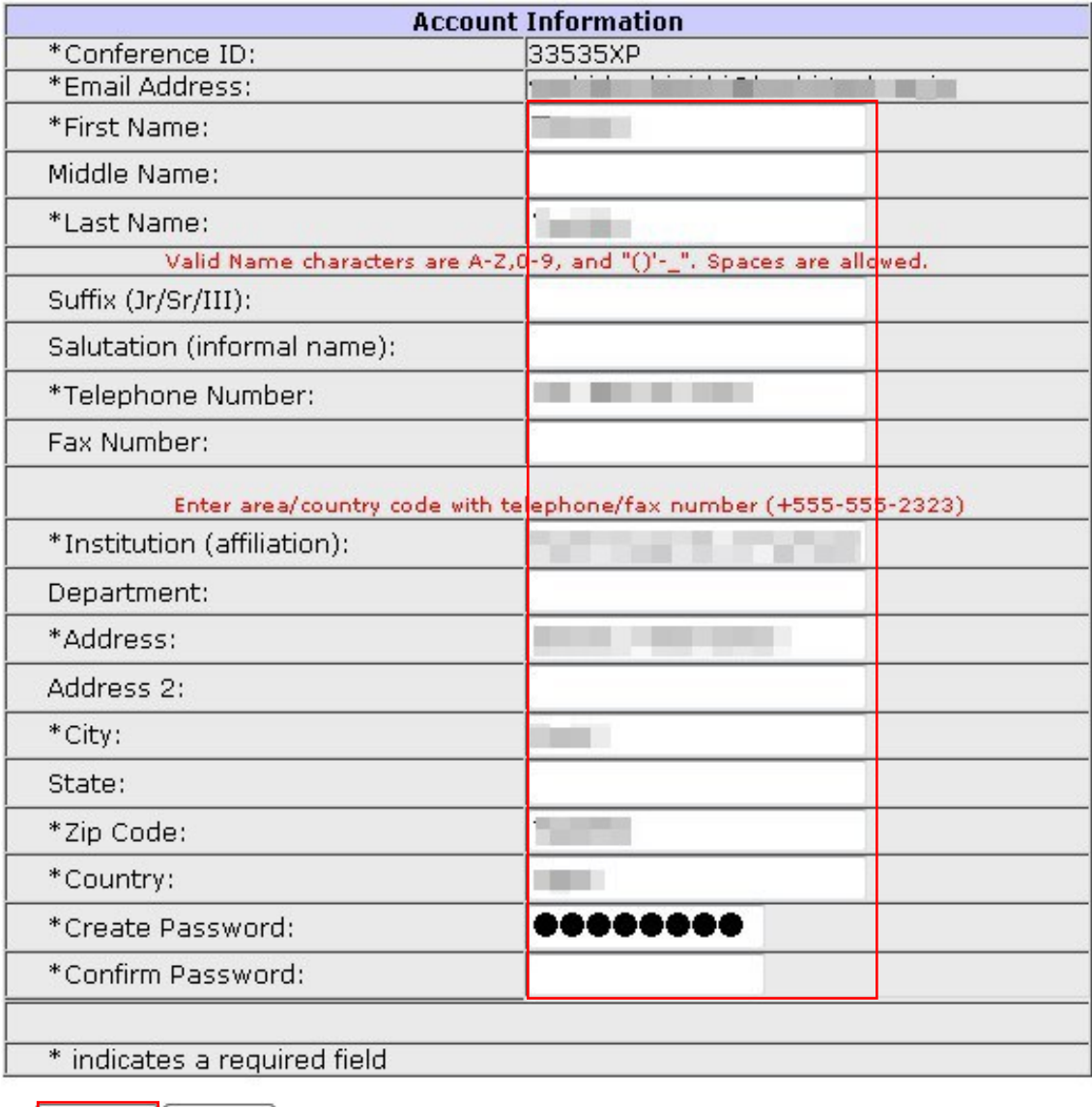

Submit Reset

## Click "Continue" after successfully creating account

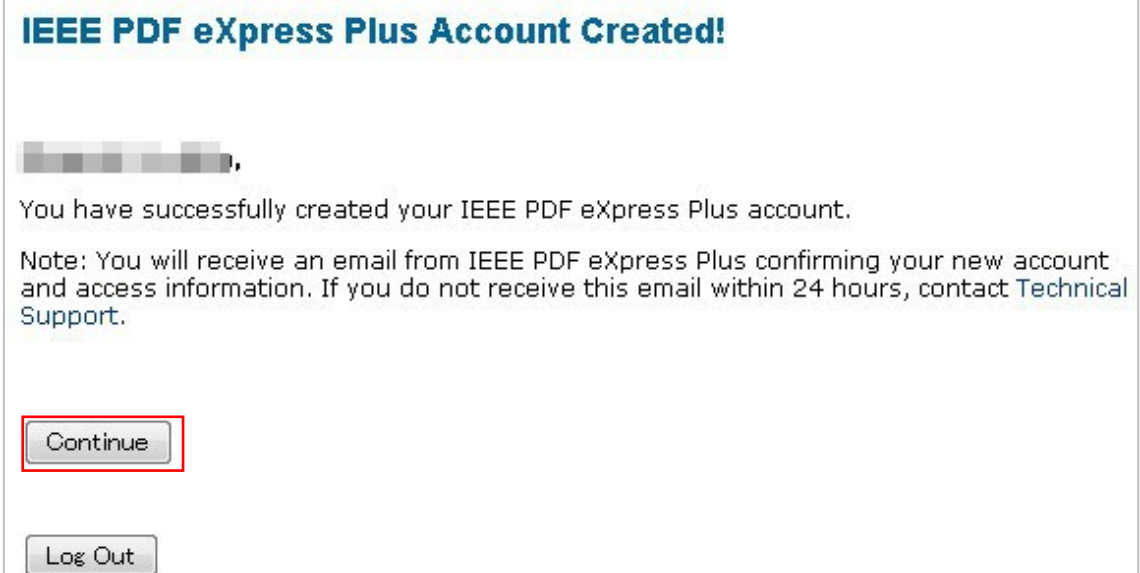

## Click "Create New Title" for your manuscript to be checked

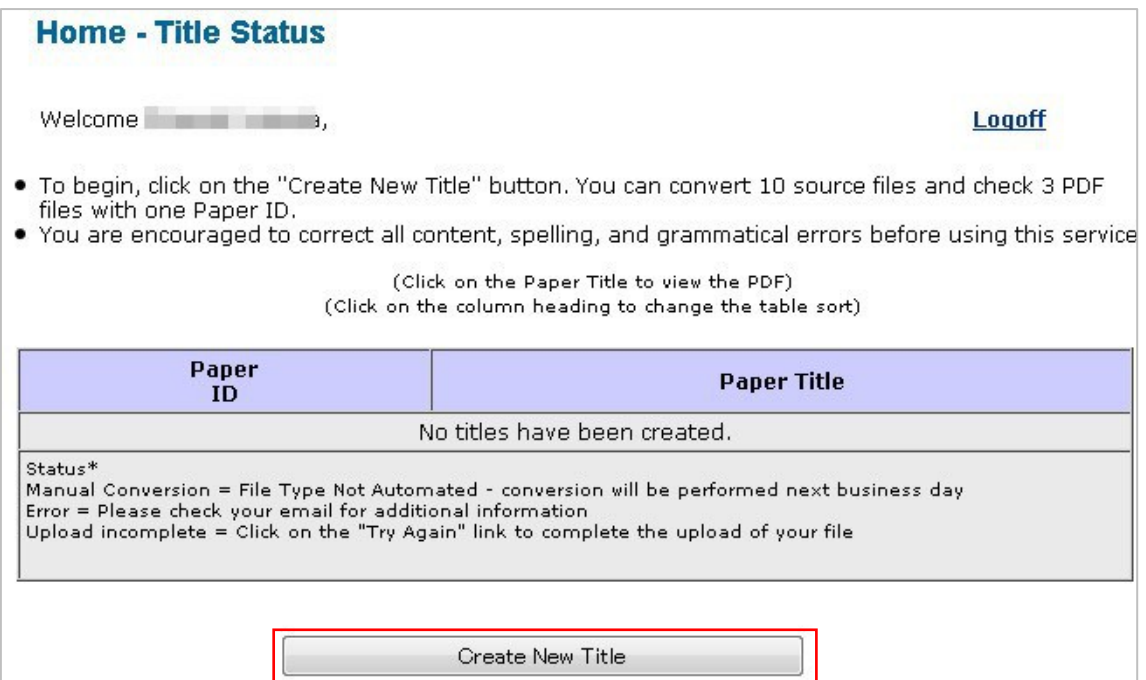

Input Title of your manuscript and Click "Submit File for Checking or Converting"

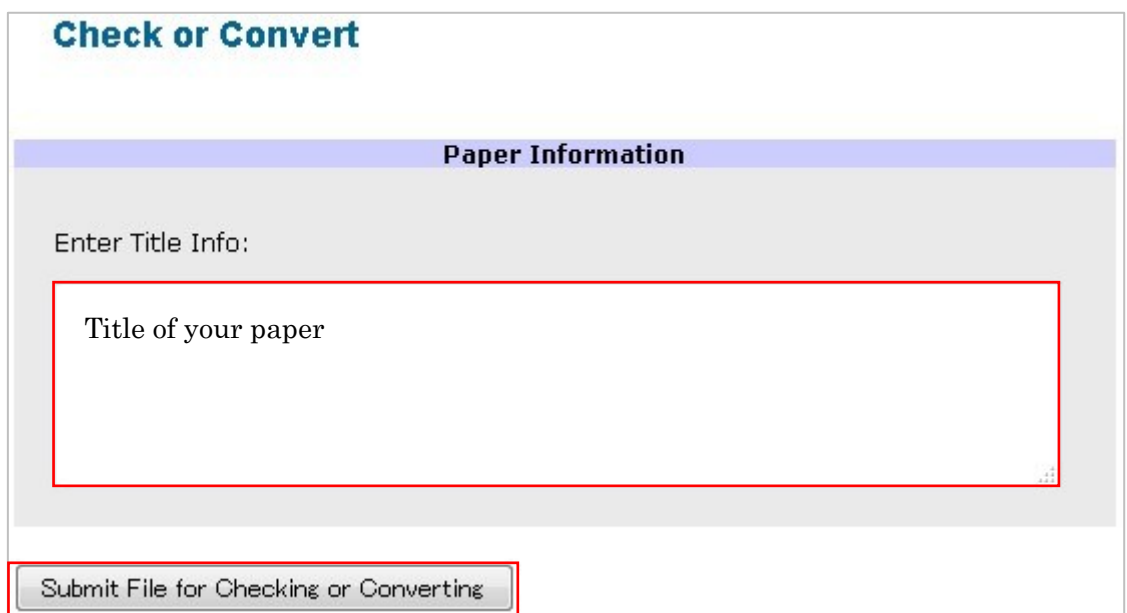

Check filename and click "Continue"

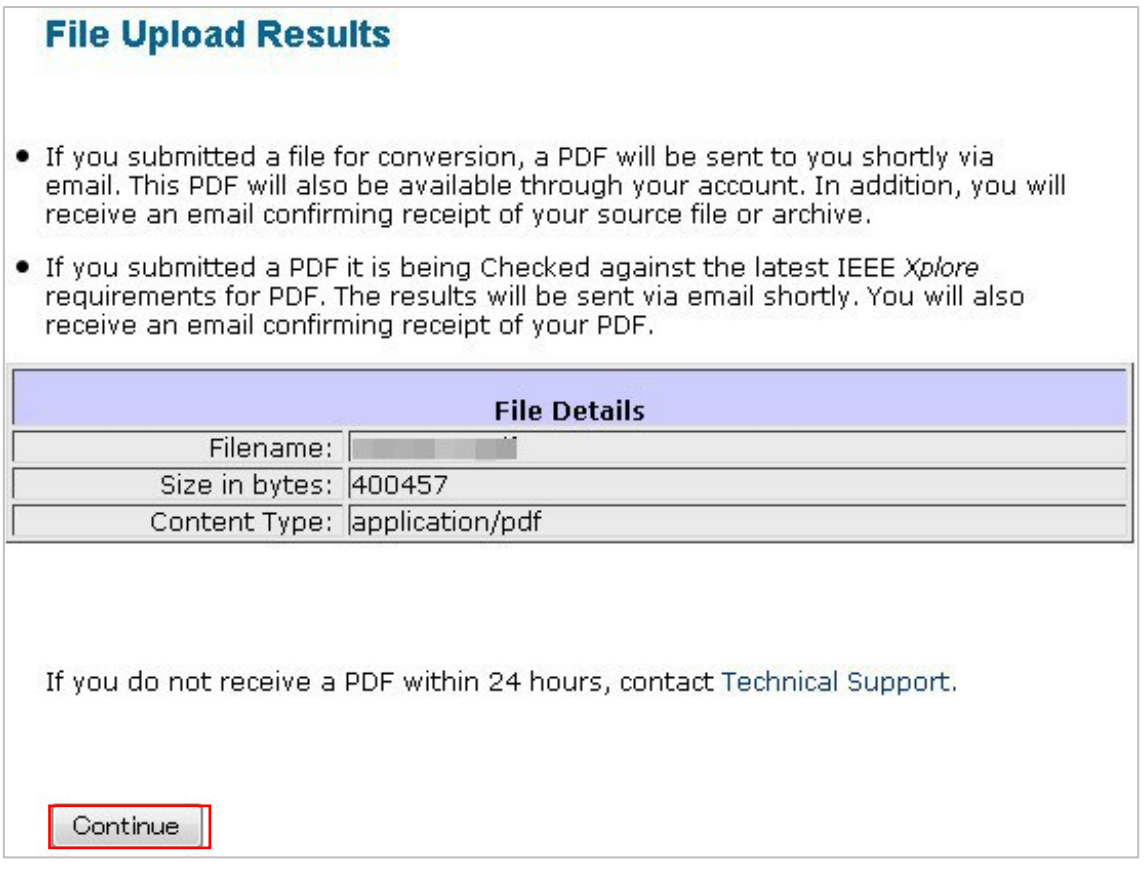

After your PDF file is checked by IEEE PDF eXpress, e-mail will be sent to notify results.

If the PDF is compliant to IEEE format, the status will be "Passed" on the PDF eXress site.

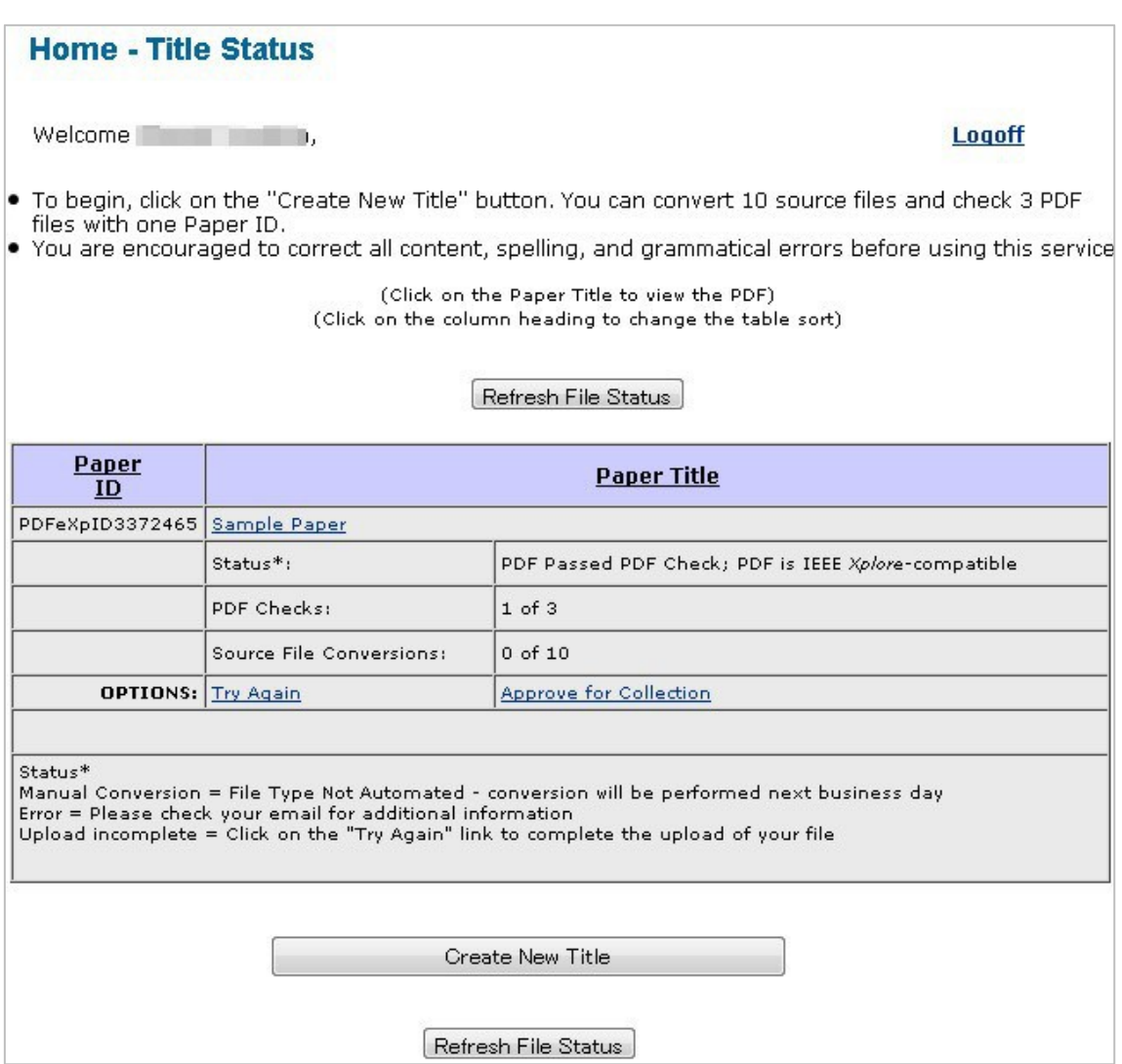

Finally please UPLOAD you IEEE compatible PDF manuscript to SCIS & ISIS 2014 submission system (CMT) via following URL.

<https://cmt.research.microsoft.com/SCISISIS2014/>